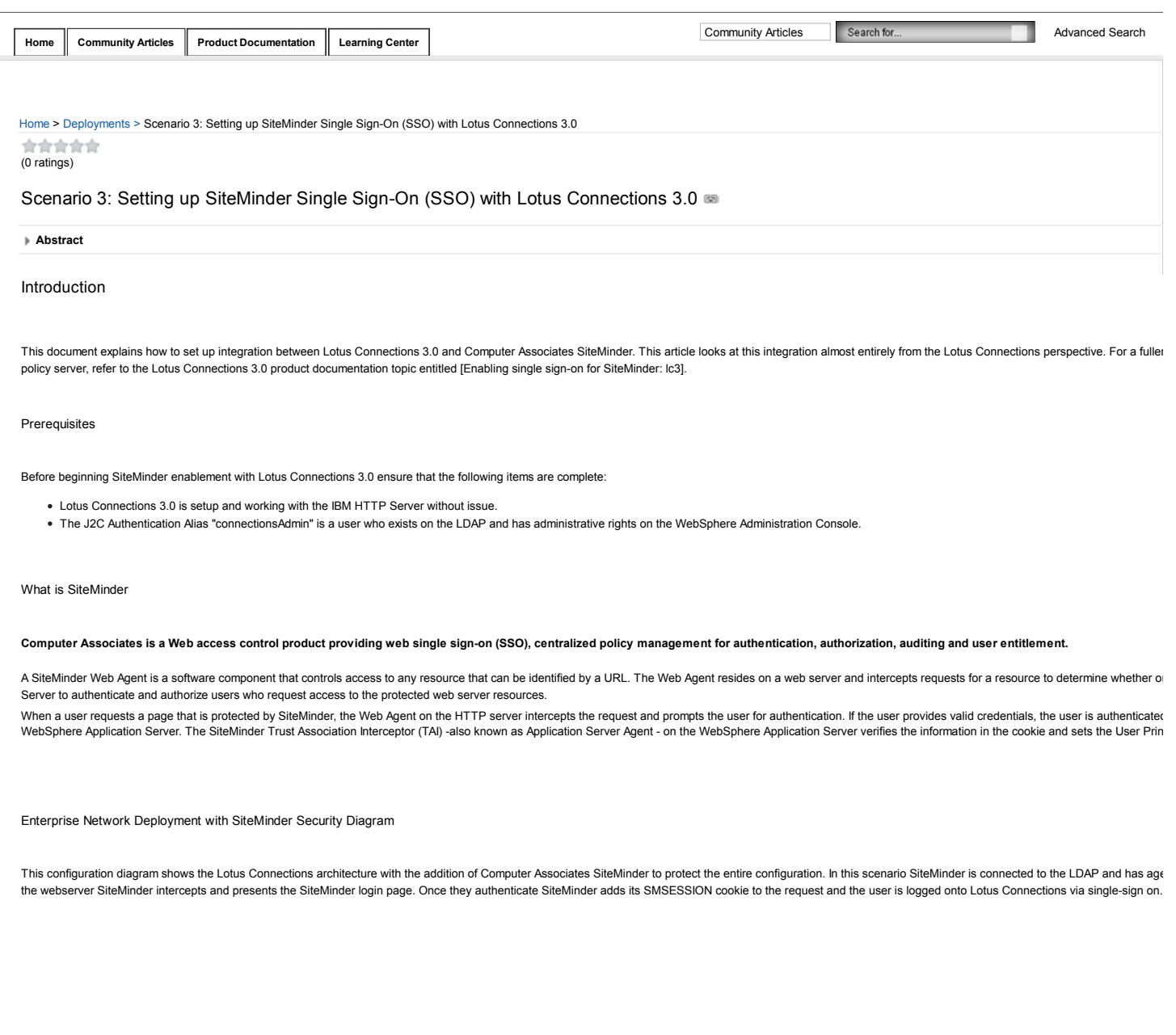

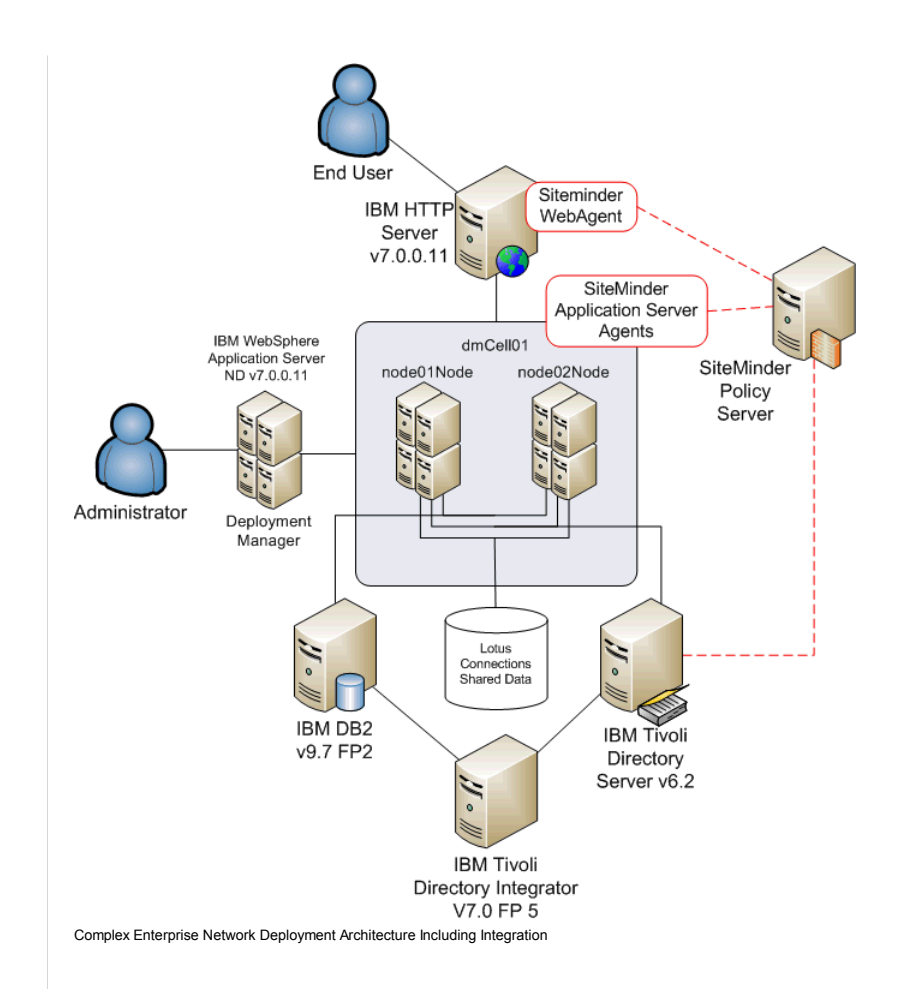

## How SiteMinder Integration Works

The following diagram explains how SiteMinder Integration works when used with WebSphere TAI and a Web Agent on the IBM HTTP Server.

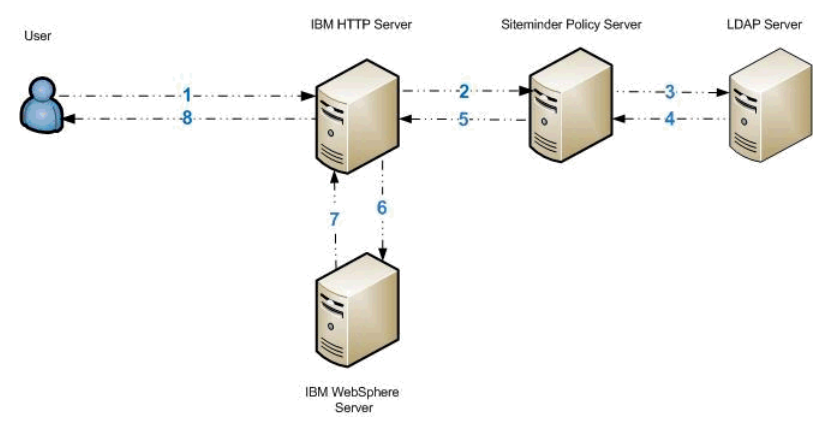

The following step numbers correspond to each of the above communications:

- 1. User access protected resource.
- Siteminder Web Agent on HTTP Server intercepts the request and prompts for Authentication.
- User enters Username and password.
- 1. Siteminder Web Agent Passes username and password to Siteminder Policy Server.
- 2. Siteminder Policy Server attempts to Authenticates the user against the LDAP.
- Policy Server uses the User Directory Object Details specified in the Siteminder Administration Console.
- 1. After successful authentication, the Policy Server Authorizes the user.
- Siteminder checks the users and Groups assigned access in the Policy.
- Siteminder checks the Rules for the Requested methods and urls. Siteminder adds SMSESSION cookie to the request.
- 
- 1. Request is returned to the HTTP Server.
- Siteminder Web Agent on the IBM HTTP Server checks for valid SMSESSION cookie.

1. Request is sent to the WebSphere Server.

- Siteminder ASA Agent on the WebSphere Server checks for valid SMSESSION cookie.
- ASA Agent asserts user details to the WebSphere Server.
- WebSphere performs it's own internal authorization.
- Allows access to the requested resource.
- 1. Response is returned to the Http Server. 2. Response sent to user with the requested resource.

## Enabling Single Sign-On with Computer Associate's SiteMinder

The following section is quite complex, it is therefore recommended to refer to the Lotus Connections 3.0 infocenter along with this guide to get the fullest understanding of how SiteMinder integration with Lotus Connectio enablement with Lotus Connections 3.0. For the purposes of this guide the following table represent the values of the various SiteMinder objects required for this configuration.

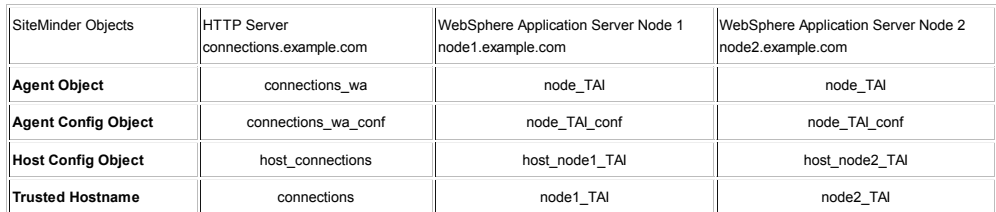

## **Important Notes**

- . The connectionsAdmin J2C Authentication Alias that you specified during installation must correspond to a valid account that can authenticate with SiteMinder. It may map to a back-end administrative user account need to update the user ID or credentials for this alias, see the *Changing references to administrative credentials* topic in the Lotus Connections 3.0 InfoCenter.
- For more information about the SiteMinder Policy Server and Web Agent configuration, go to the SiteMinder BookShelf.
- . For more information about the SiteMinder Agent for WebSphere, see the SiteMinder Agent for WebSphere Agent Guide (PDF) and CA SiteMinder Agent for WebSphere Agent Release Notes® (PDF).

You need to create SiteMinder Agent and Domain objects with realms, rules, and a policy that is related to IBM HTTP Server and WebSphere Application Server. When a user requests a page that is protected by SiteMinder, authentication. If the user provides valid credentials, the user is authenticated and an SMSESSION cookie is added to the request which is then passed on to the WebSphere Application Server. The SiteMinder Trust Associa Principal that Lotus Connections requires to identify the user.

This task describes a configuration that uses SiteMinder Policy Server 6.0 SP5, SiteMinder ASA 6.0 Agent for WebSphere Application Server (with CR00010 hotfix), and SiteMinder Web Agent v6qmr5-cr035. To set up SSO using SiteMinder, complete the following steps:

Preparing WebSphere Application Server for SiteMinder

Setup Single Sign-On Domain if not already done so. On the deployment manager navigate to Security -> Global Security -> Web and SIP Security -> Sign Sign-On (SSO). Ensure the following is set:

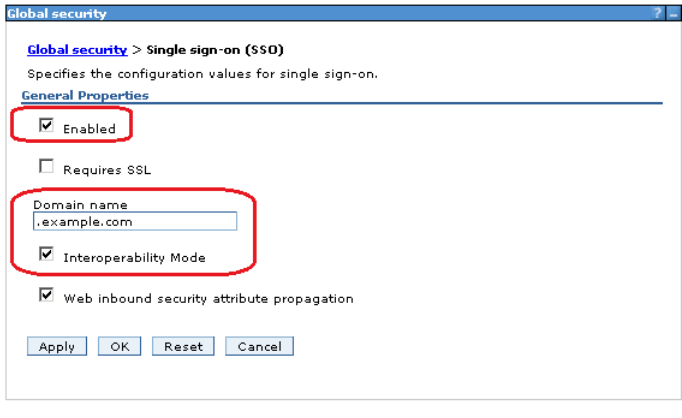

Next copy the unrestricted JCE policy files to the Application Server and Deployment Manager machines. The unrestricted JCE files can be downloaded from the following web page, note that you will have to login with your /webapp/iwm/web/preLogin.do?source=jcesdk . Once the files are downloaded extract them from the package. The files in question are called :

- US\_export\_policy.jar
- local policy.jar.

On the two nodes and deployment manager machine go to the following location and take a backup of the existing files and then copy in the new unrestricted versions to this location. All servers, node agents and deploymen

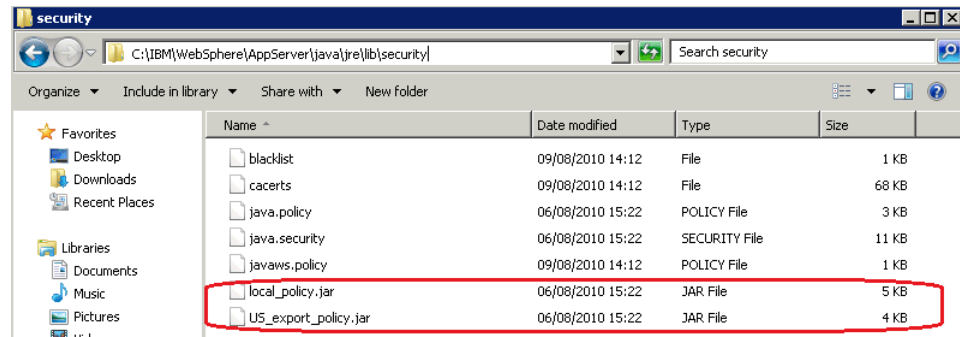

Install the Web Agent on IBM HTTP Server

- Download the above version of the Web Agent from the CA website.
- Install the Web Agent. For instructions, go to the **SiteMinder BookShelf**.
- When you are prompted for the Agent Configuration details, specify the Agent Configuration Object that you created earlier.

Launch the webagent installation wizard, select Next at the below panel:

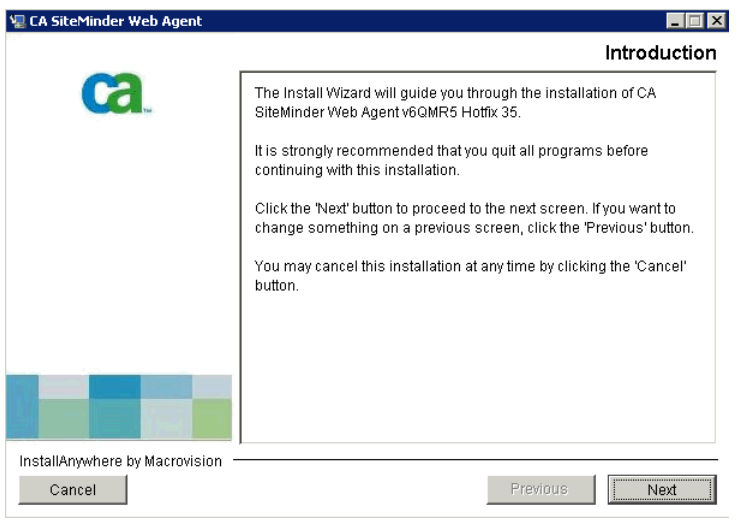

Accept the licence agreement and click next:

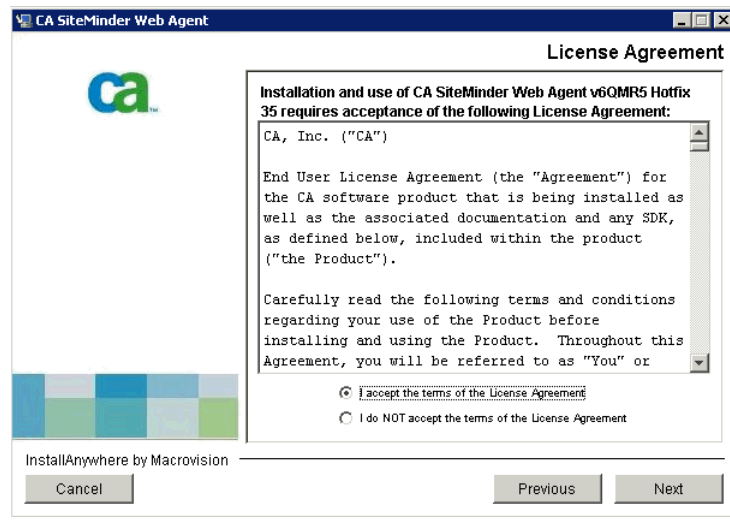

Click next at the information panel below:

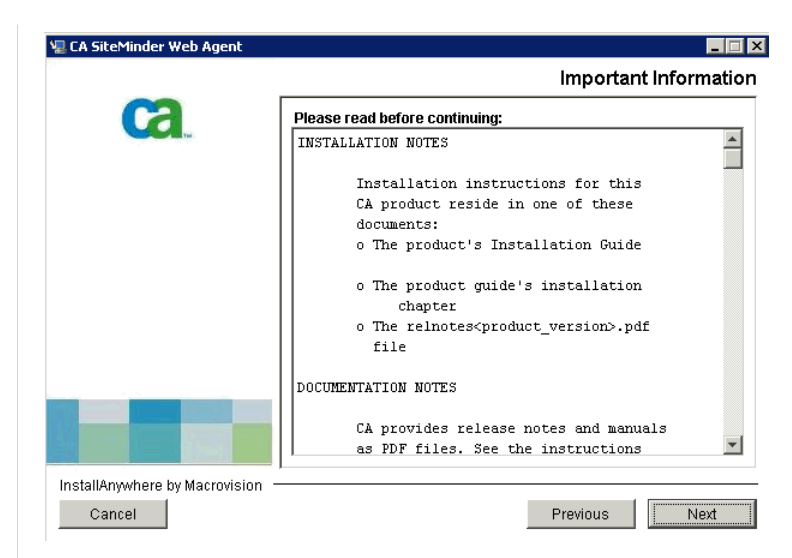

Select a path to install the webagent to and click next to continue

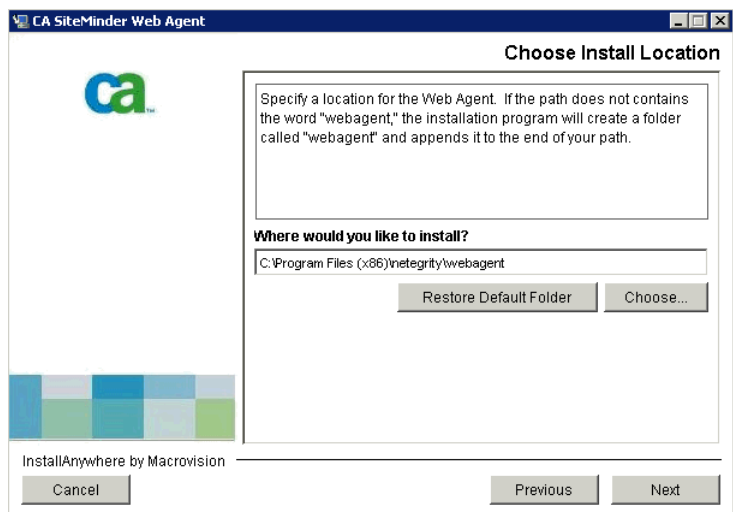

Select if you wish a new group to be created in your start menu:

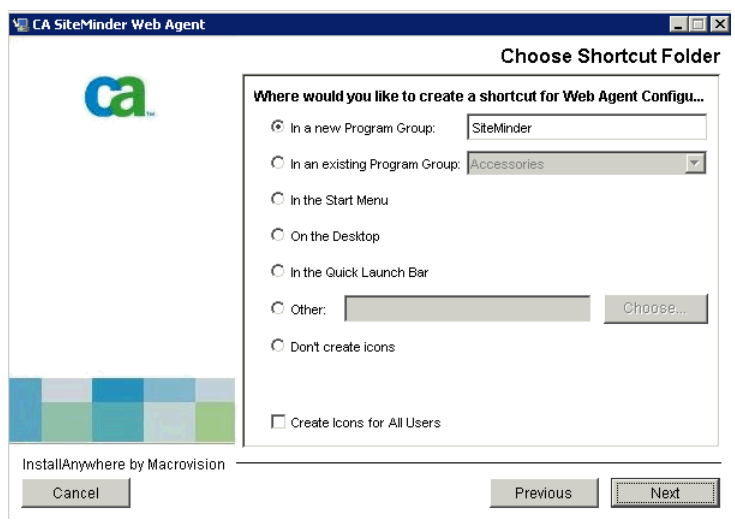

Click Install to begin the Web Agent installation.

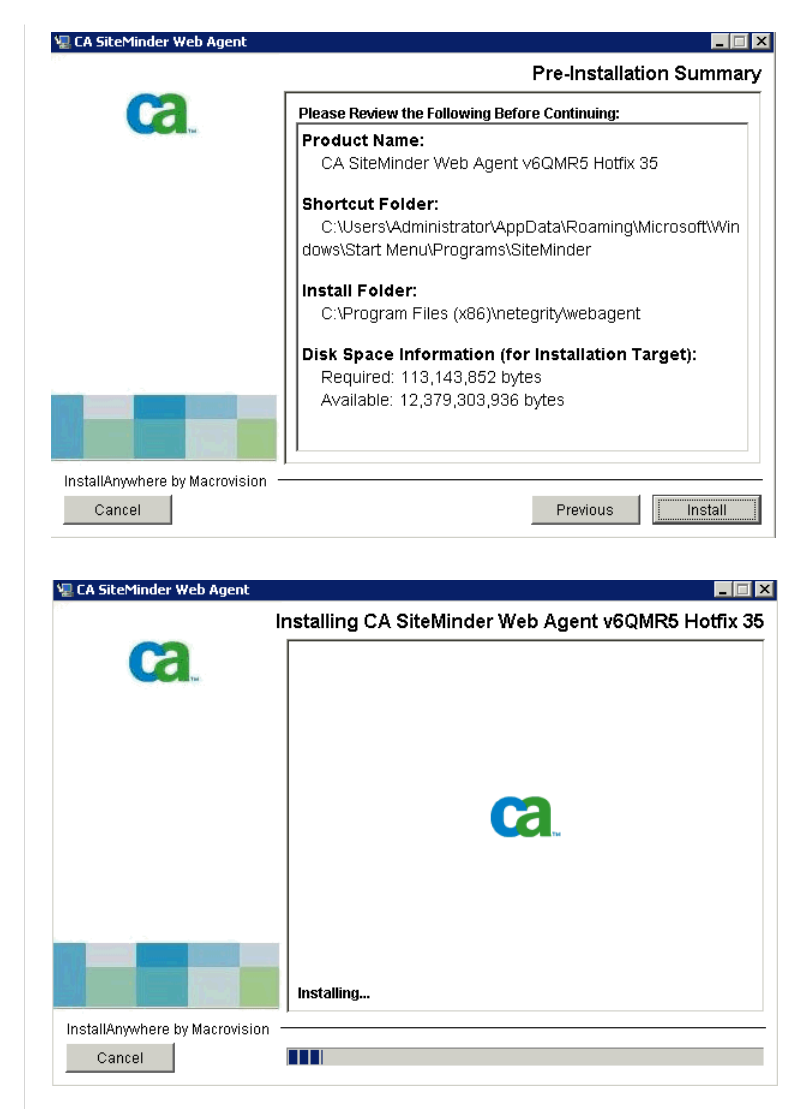

Select Yes to configure the web agent now.

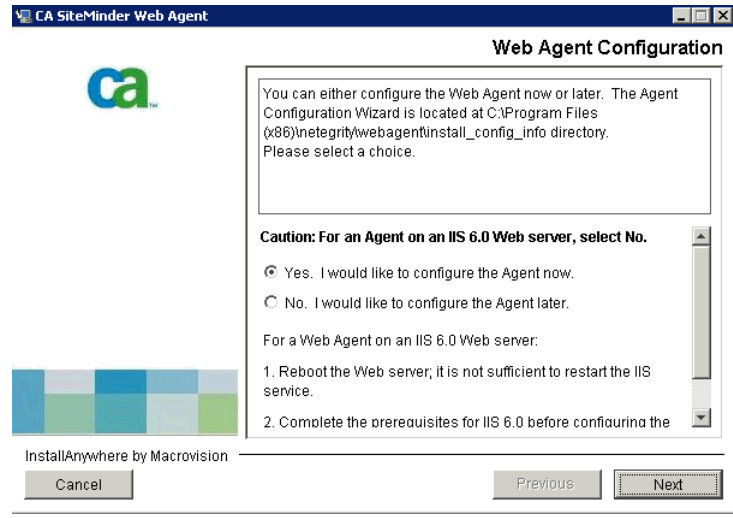

Select Yes to do host registration now :

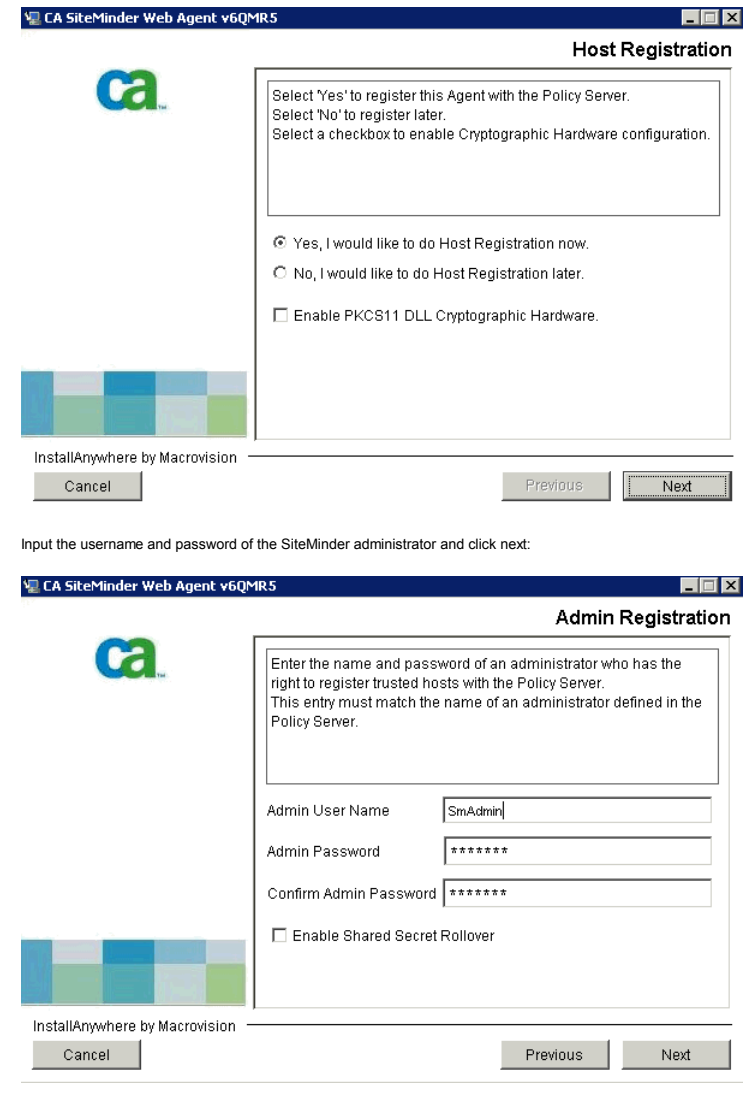

Input the Trusted Host Name and Host Configuration Object, remember these values are taken from the table at the start of this section and are assumed to already exist before completing this task.

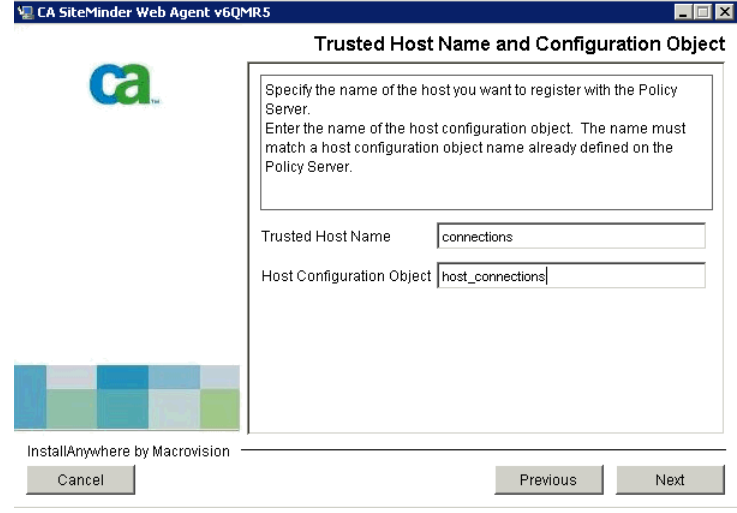

Add the IP address of the SiteMinder server:

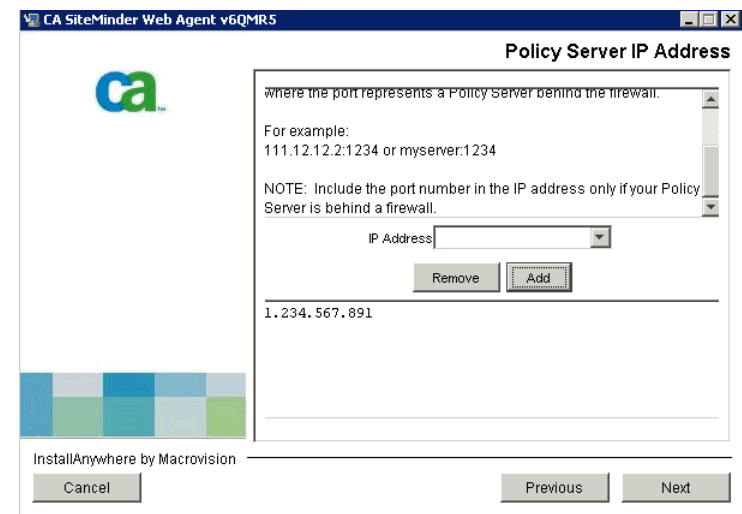

Properties for the SmHost.conf, select next to continue:

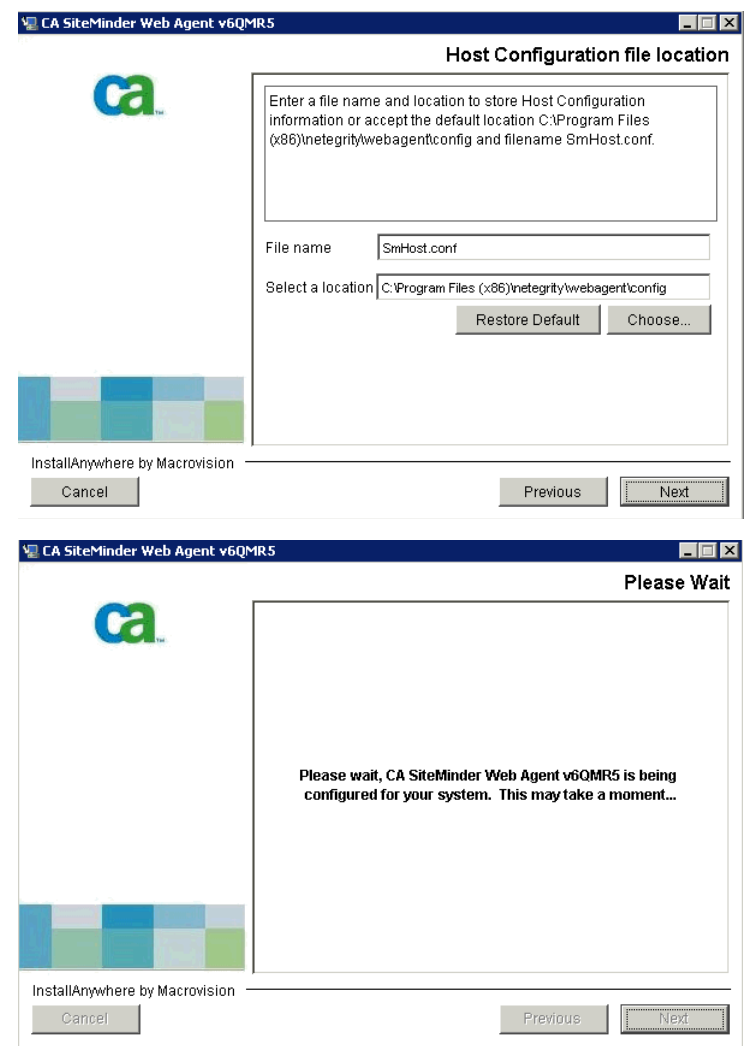

Register the IBM HTTP Server with SiteMinder, click next. See troubleshooting steps for SiteMinder if no options appear on this screen.

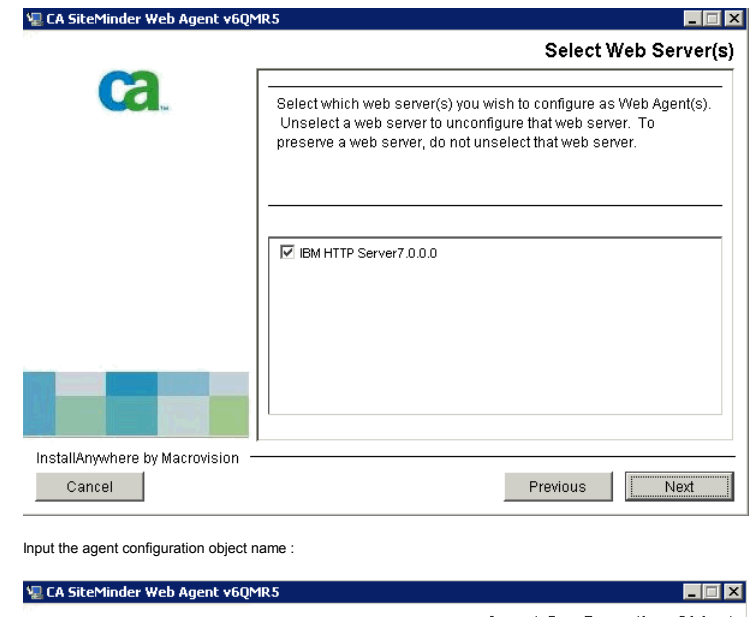

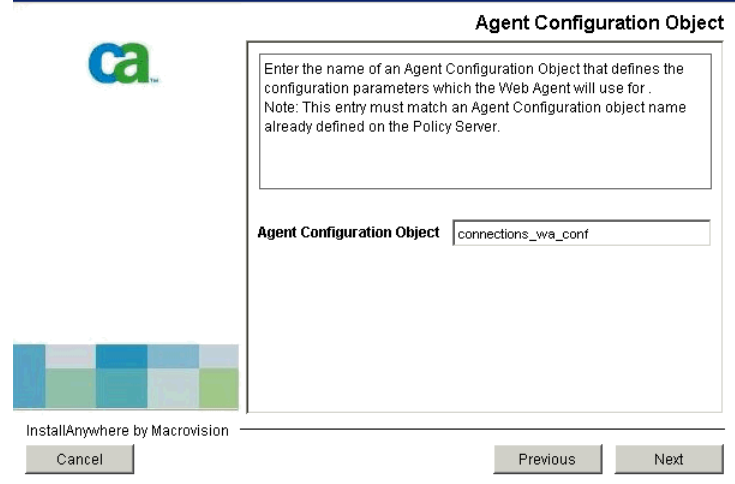

Select the advanced authentication to use depending on your requirements click Next.

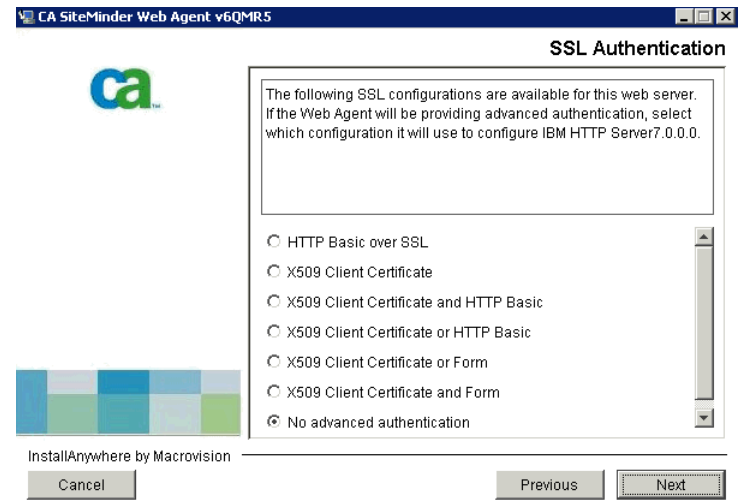

At the following panel click No, I don't want to configure Self Registration and click next.

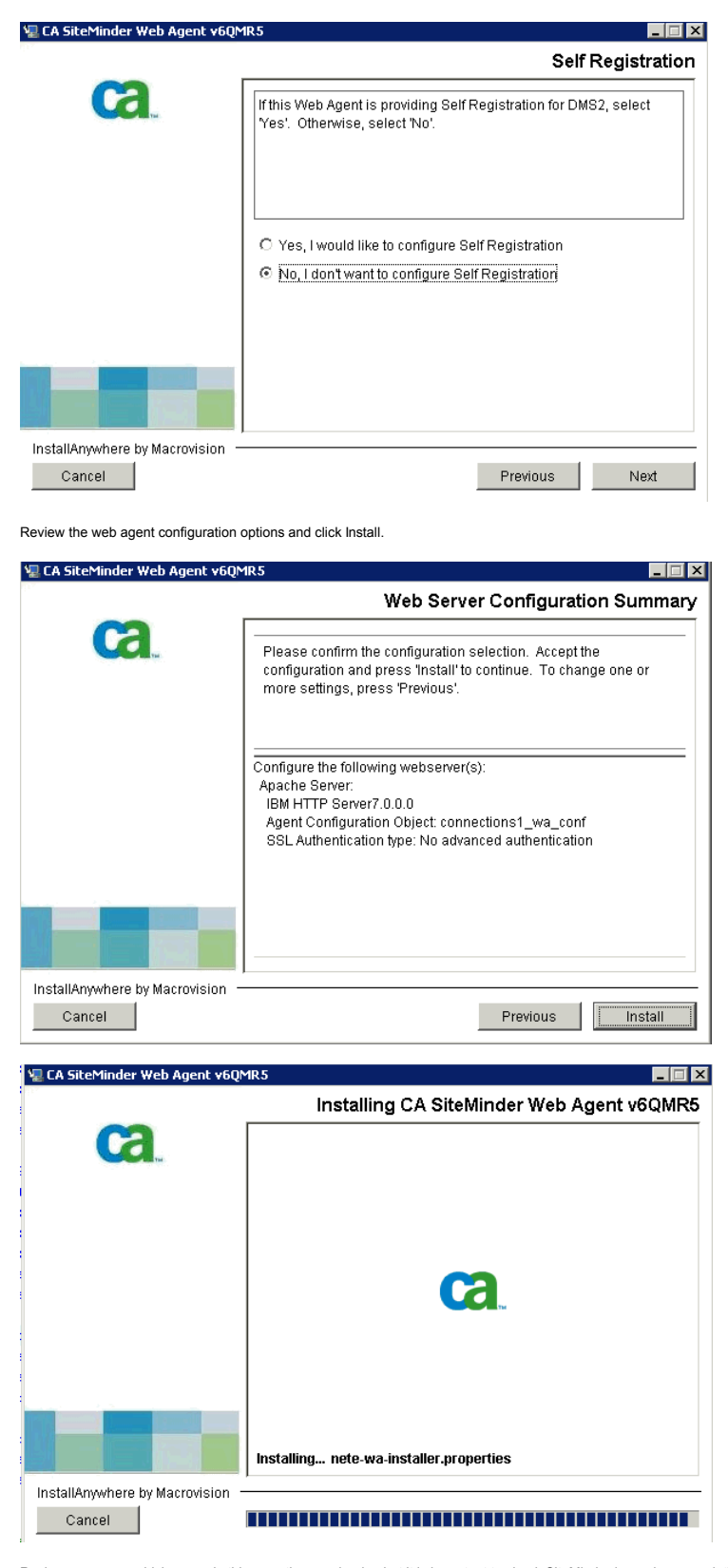

Review any errors which occur, in this case they are benign but it is important to check SiteMinder logs when completing this step. Click Done to end the wizard.

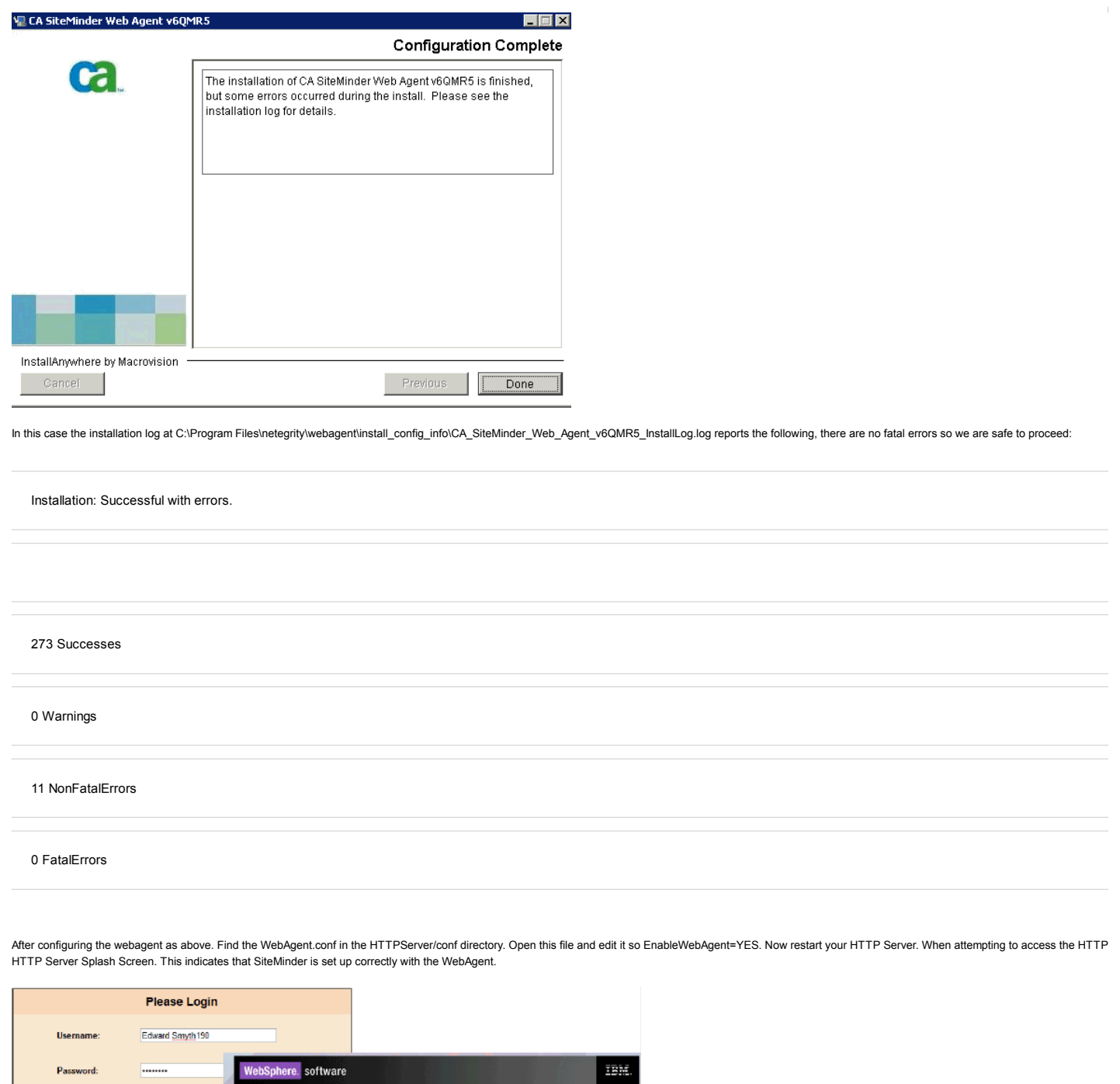

 $\boxed{\text{Login}}$ **IBM HTTP Server** Version 7.0  $\begin{tabular}{l|c|c|c|c|c} \hline $\circ$ & Information & $\circ$ & $\circ$ & $\to$ & Release \\ \hline \multicolumn{3}{c}{\textbf{center}} & $Support$ & nodes \\ \hline \end{tabular}$  $\mathbf{B}$ Administration

Install the Application Server Agent

Install the Application Server Agent on your both nodes - node1.example.com and node2.example.com

- Download the above version of the Application Server Agent from the CA website.
- Install the Application Server Agent on each node in your Lotus Connections deployment. For instructions, see the SiteMinder Agent for WebSphere Agent Guide.
- . When you are prompted for the Agent Configuration details, specify the Agent Configuration Object that you created earlier.

Launch the installer for the application server agent click next to continue:

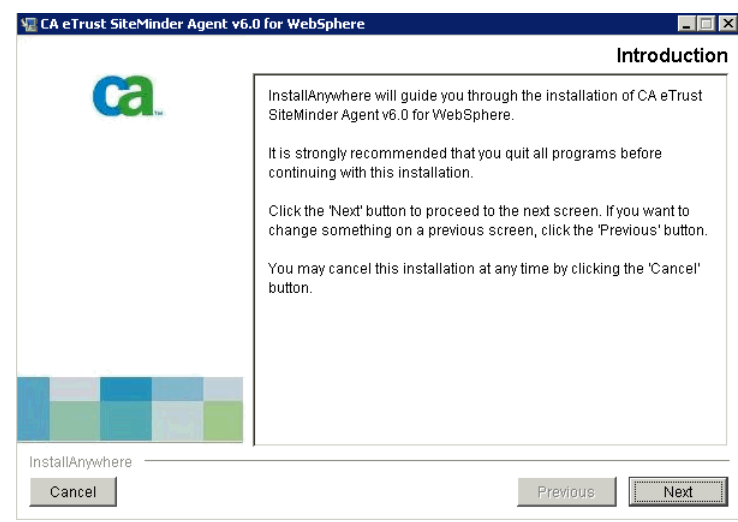

Accept the licence agreement, click next to continue:

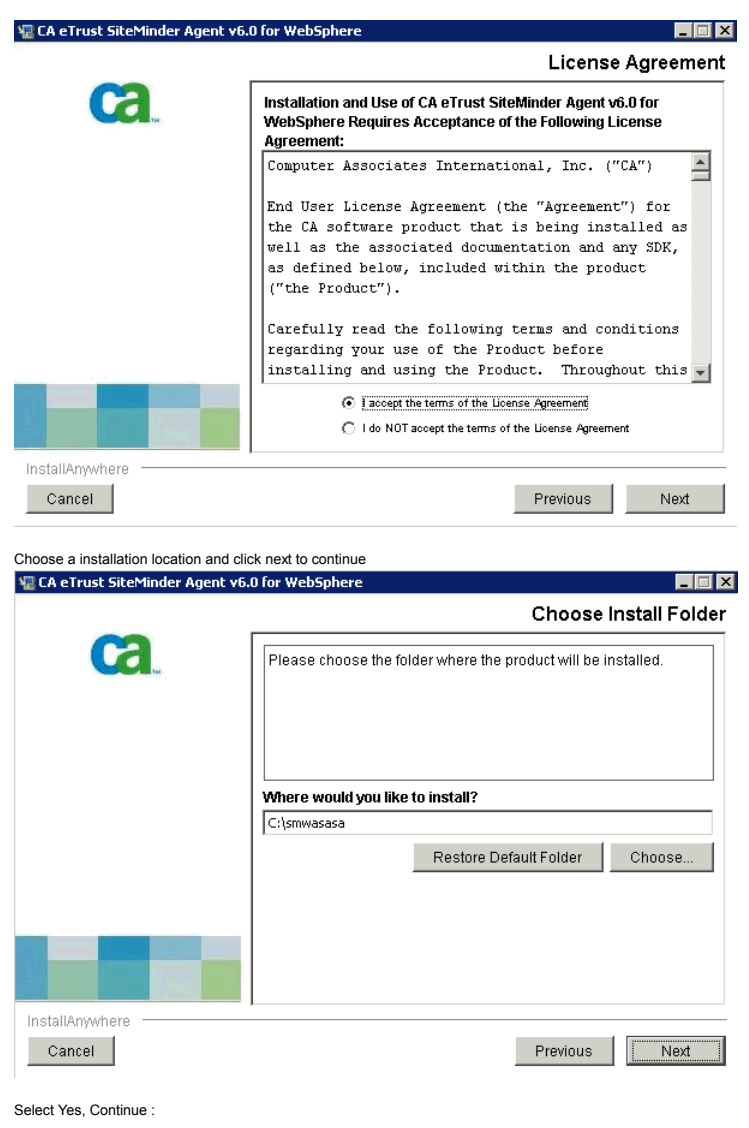

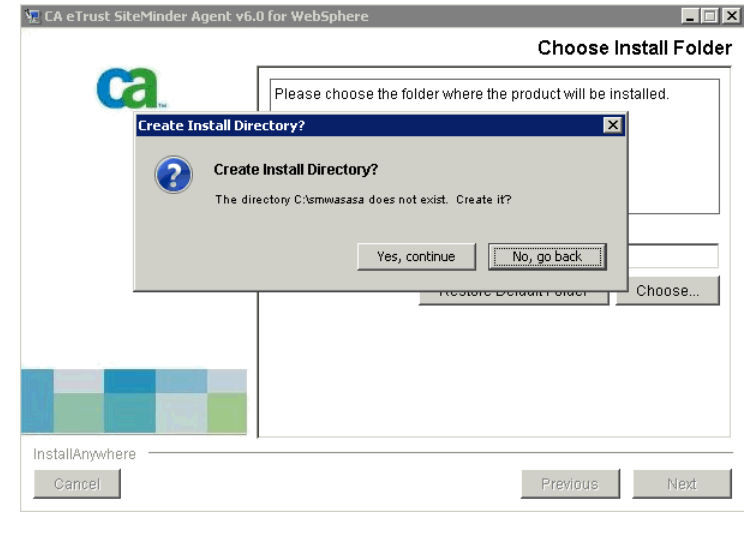

Specify where WebSphere is installed:

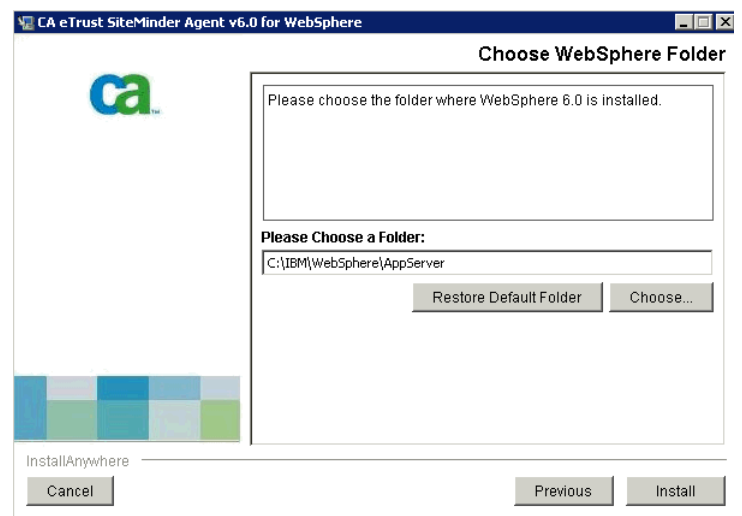

Select Yes, create a trusted host:

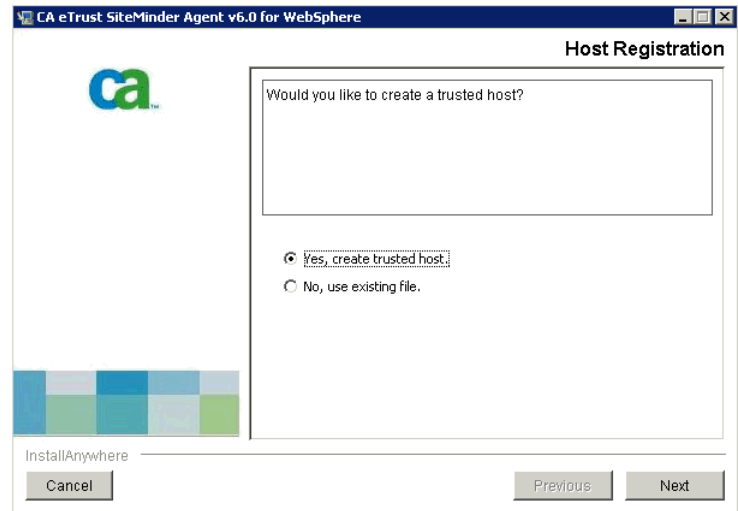

Enter the information of the SiteMinder server, click Next to continue:

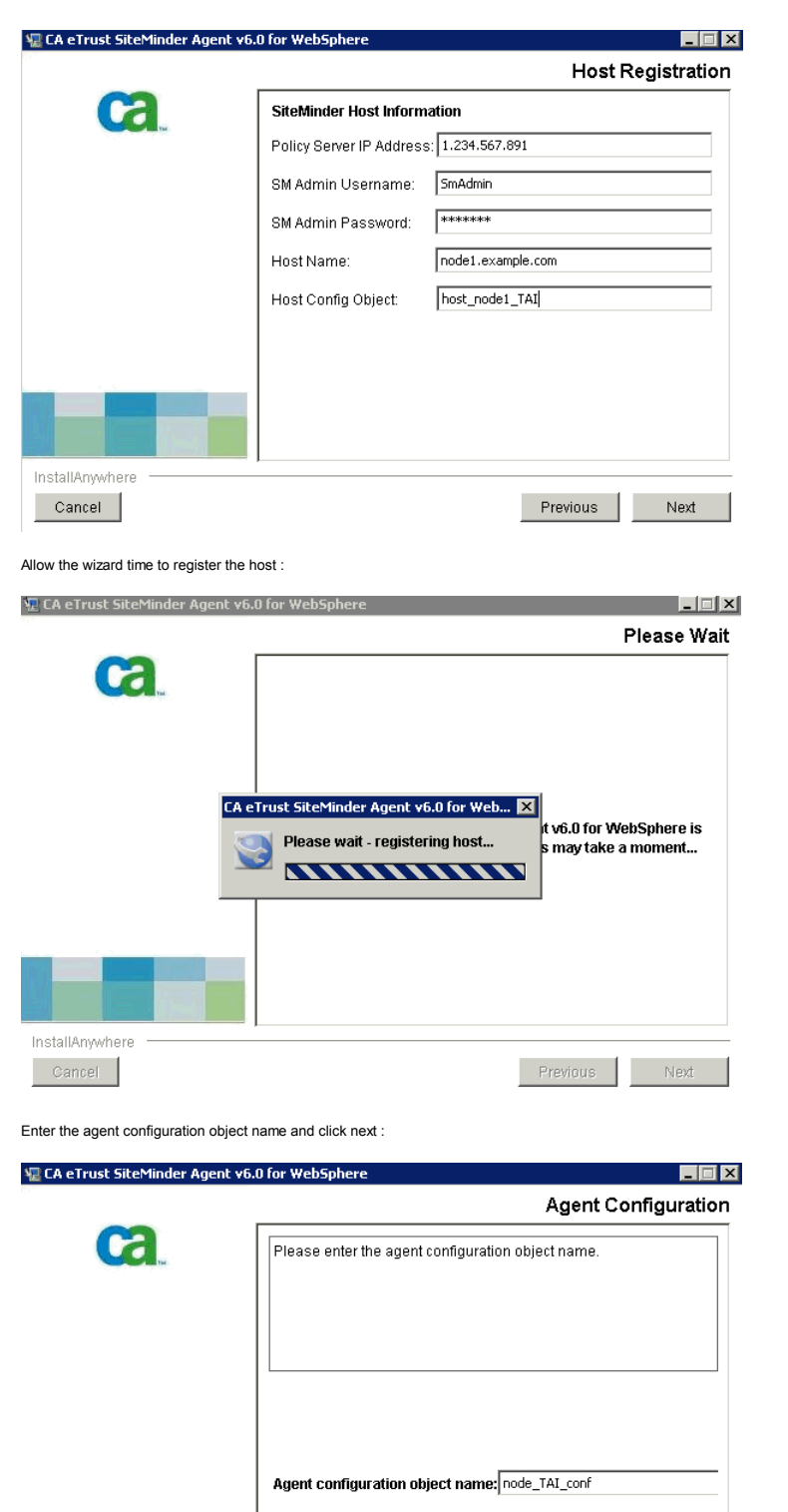

Review any errors messages in the installation log. In this case there are benign errors. Click Done to exit the wizard.

 $\left| \cdot \right|$ 

 $\Box$ 

Next |

E

Previous

InstallAnywhere

Cancel |

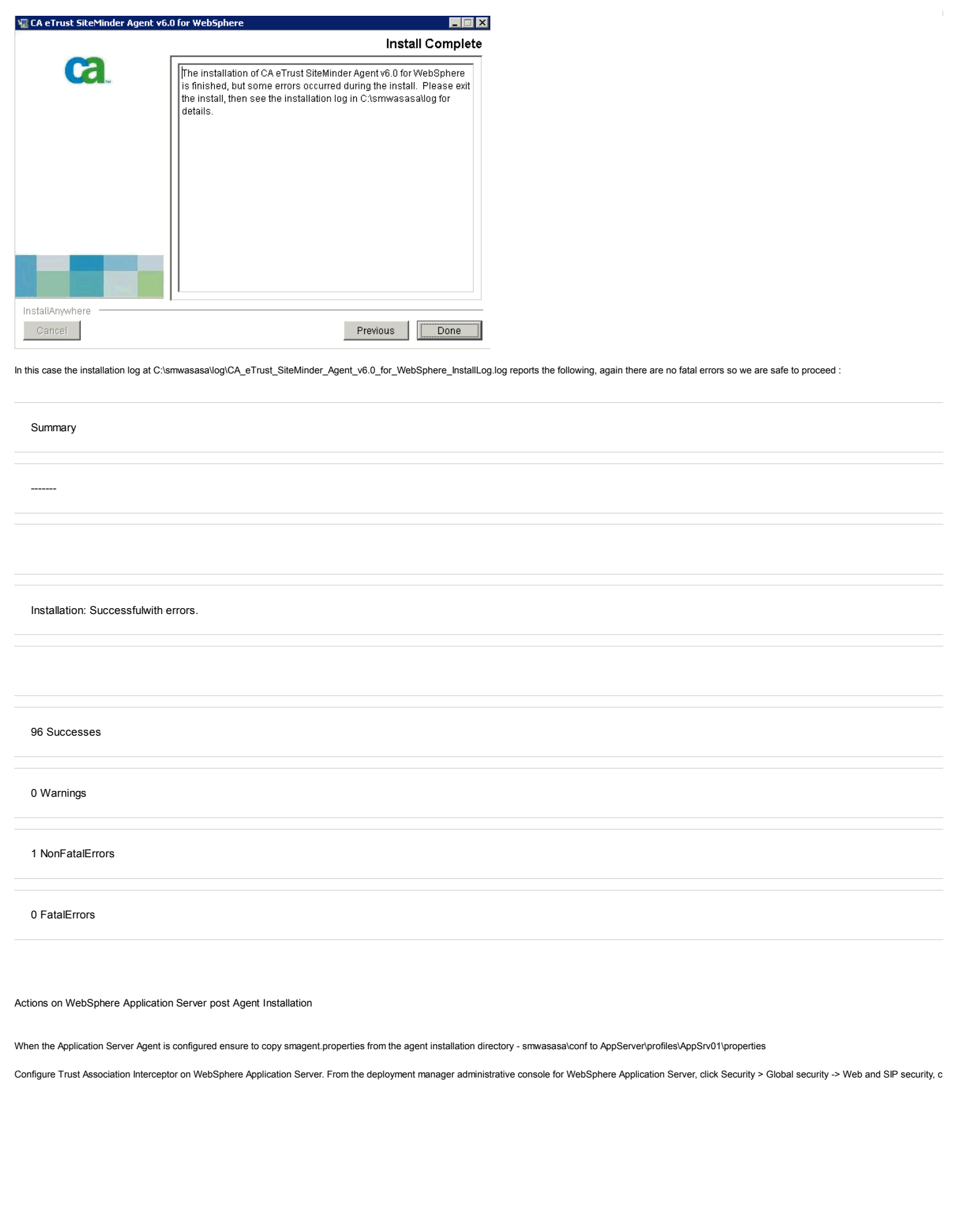

Scenario 3: Setting up SiteMinder Single Sign-On (SSO) with Lotus Conne... http://www-10.lotus.com/ldd/lcwiki.nsf/dx/Scenario\_3\_Setting\_up\_Site...

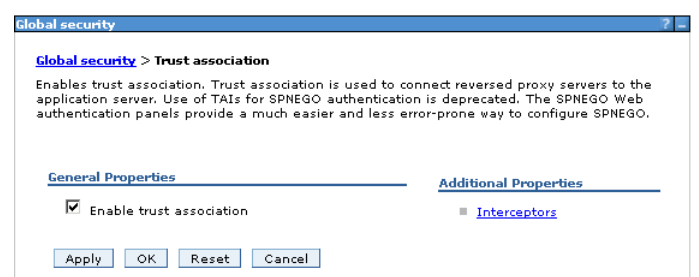

Next Click Interceptors, Click the new button and add an interceptor with the following name (com.netegrity.siteminder.websphere.auth.SmTrustAssociationInterceptor). Click OK and save the change.

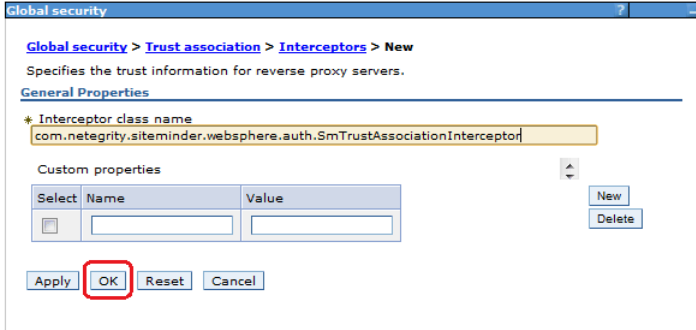

It is OK to delete any unused interceptors - in this case the interceptor we added is the only one required for SiteMinder enablement. Leaving these other interceptors inplace will not cause any issues but will results in and save this change.

![](_page_15_Picture_61.jpeg)

Actions on HTTP Server post Agent Installation

Create rewrite rules to remap Atom API requests and to redirect URLs when users log out of Lotus Connections. Open the IBM HTTP Server httpd.conf configuration file. The file is stored in the C:\IBM\HTTPServer\conf dire httpd.conf below shows these rules implemented in both the HTTP and HTTPS sections of this file. The rules added are shown in bold, your httpd.conf should reflect the below when this step is completed. In this extract the they will be redirected back to the page at home.example.com, which may be a corporate homepage for example. When this change is made save and close the httpd.conf file. Restart the IBM HTTP Server.

RewriteEngine on

RewriteCond %{REQUEST\_URI} /(.\*)/ibm\_security\_logout(.\*)

RewriteCond %{QUERY\_STRING} !=logoutExitPage=http://home.example.com

RewriteRule /(.\*)/ibm\_security\_logout(.\*) /homepage/web/ibm\_security\_logout?logoutExitPage=http://home.example.com [noescape,L,R]

![](_page_16_Picture_70.jpeg)

 $\frac{1}{\sqrt{2}}$ 

![](_page_17_Picture_76.jpeg)

![](_page_18_Picture_121.jpeg)

![](_page_19_Picture_86.jpeg)

Open the httpd.conf on the webserver and comment out the line containing mod\_sm20.dll below.

![](_page_20_Picture_77.jpeg)

![](_page_21_Picture_73.jpeg)

 $\frac{1}{\sqrt{2}}$ 

![](_page_22_Picture_73.jpeg)

![](_page_23_Picture_61.jpeg)